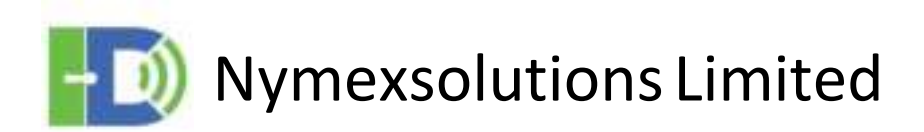

## Setup van de Dongler

4G LTE Mobile Wi-Fi Router

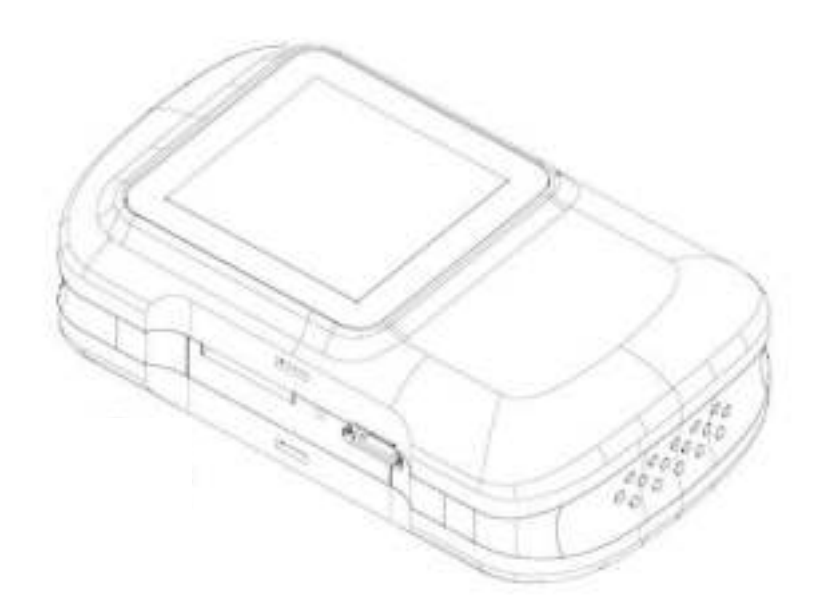

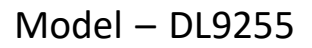

## **Inhoud**

- 1 Opladen van de Dongler
- 2 Plaatsen van de SIM Card
- Verbinden van je WiFi apparaat\* met de Dongler Hotspot
- 4. Instellen van de Dongler via je Web browser
- 5. Instellen van de Dongler via de MiFi APP (Android Device Only)
- WifiBridge
- 7. Register
- 8. NordVPN
- 9. Vlan
- 10.FAQ

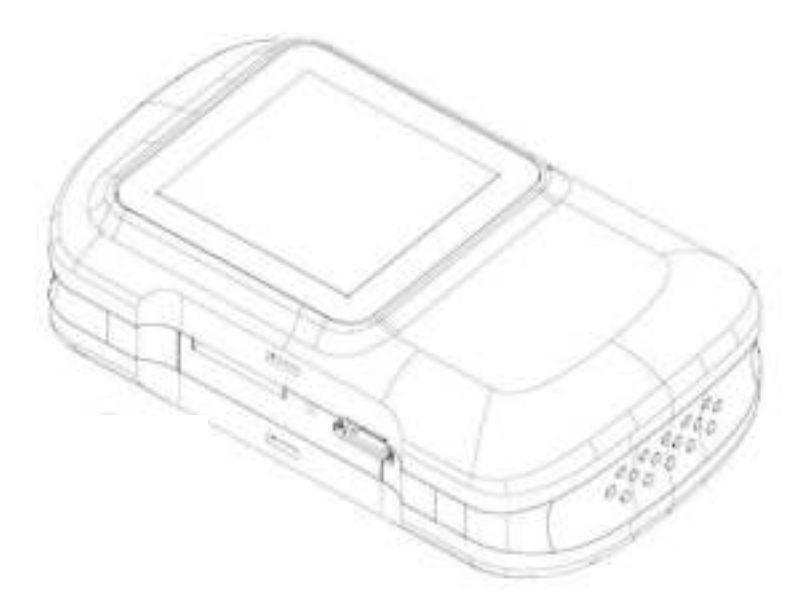

\*Wifi Apparaat: PC, Laptop, Smartphone, GSM, Tablet

# 1. Opladen van de Dongler

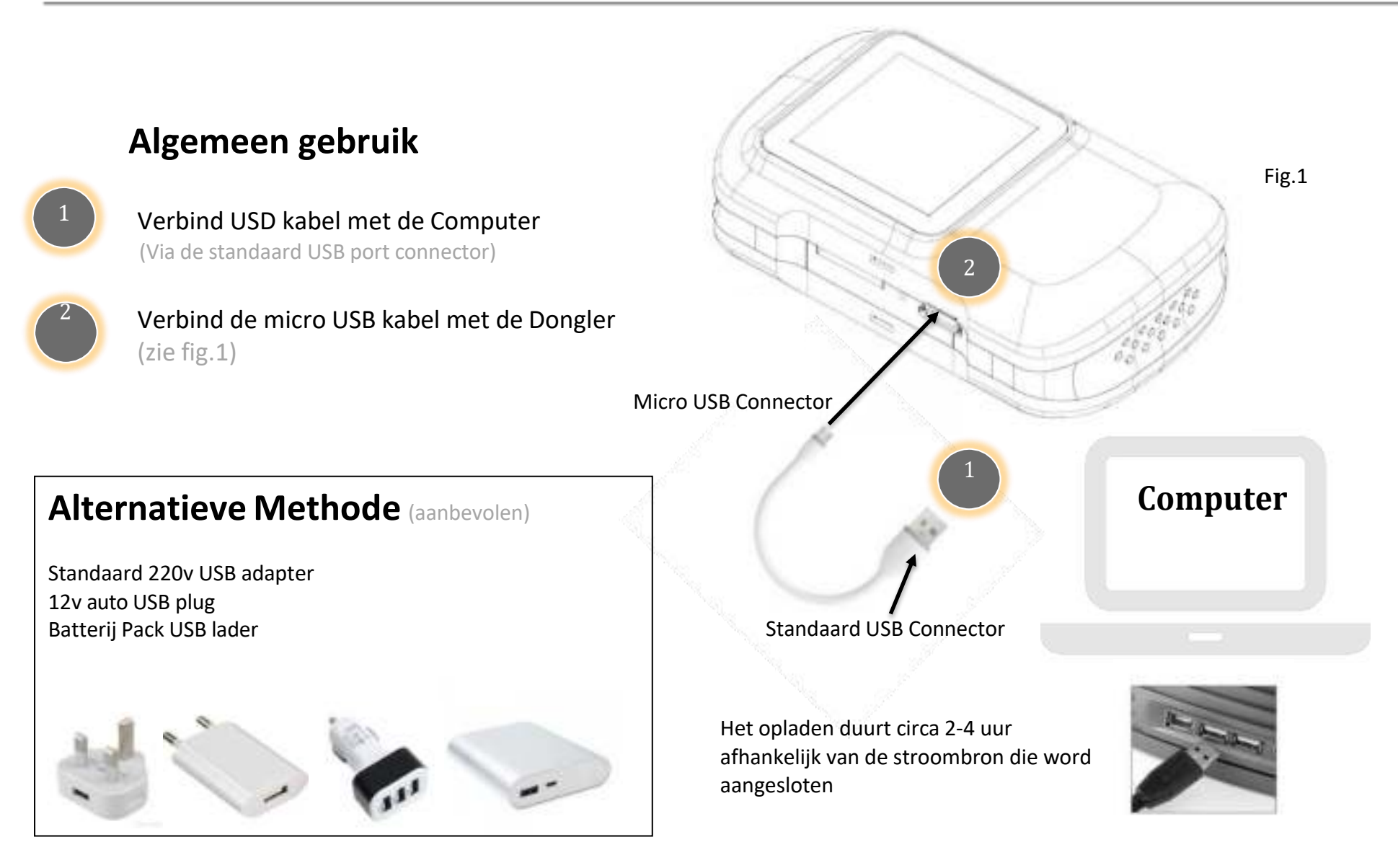

# 2. Inbrengen/Verwijderen SIM Card

## **Installeer SIM Card**

- 1. Plaats de simkaart in de sleuf met het sim contacten naar voren gericht omhoog en druk stevig aan. Zodra u een "klik" -geluid hoort laat u los. (Zoals getoond in figuur 2)
- 2. Om de simkaart te verwijderen, drukt u stevig op de zijkant van de simkaart tot u een klikgeluid hoort, en laat u los, en de Sim kaart komt naar buiten.

Nadat uw simkaart is geplaatst, start U de Dongler door de Aan/Uit knop in te drukken totdat U in het Dongler LCD scherm de melding ziet "WELCOME" .

Staat de Dongler aan en plaatst U een Simkaart of verwijderd deze dan zal de Dongler automatisch opnieuw opstarten.

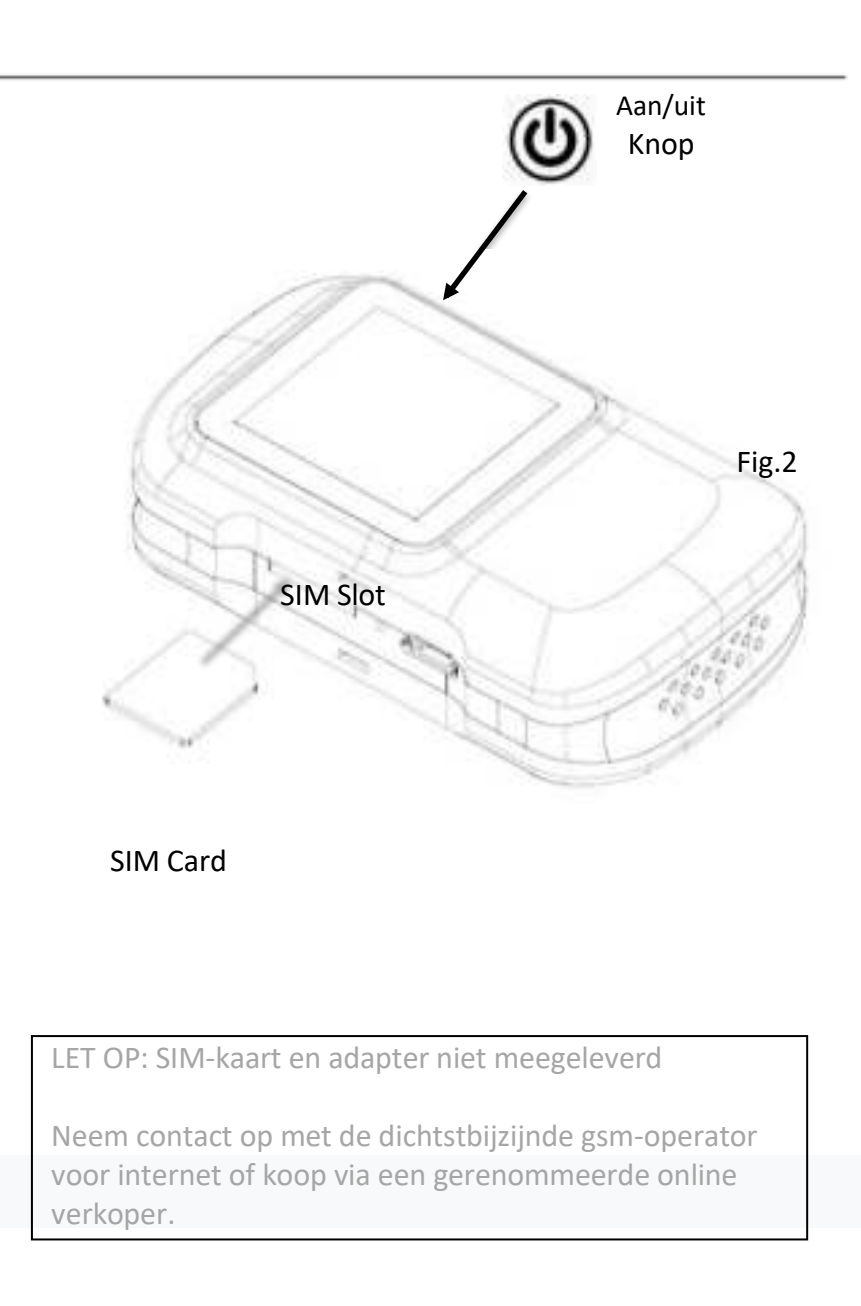

# 3. Uw Wifi apparaat\* verbinden met de Dongler

### **Uw draadloos Wifi apparaat verbinden\***

- 1. Wanneer ingeschakeld, zal de Dongler automatisch een draadloos Wifi signaal uitzenden; dit wordt het "toegangspunt" (AP) "hotspot" of zelfs "netwerk" genoemd
- 2. Om uw draadloos Wifi apparaat\* met het Dongler netwerk te verbinden, moet u eerst de juiste netwerknaam (SSID) en SLEUTEL (wachtwoord) ingeven.
- 3. Zoek op uw draadloos Wifi apparaat naar het SSID netwerk dat in het Dongler LCD scherm word weergegeven. Eenmaal geselecteerd, vul het wachtwoord in.
- 4. Om veiligheidsredenen raden we u ten zeerste aan om het bestaande wachtwoord "admin" (later) te wijzigen.

\* (Wifi Apparaat: PC - Laptop – Tablet - Smart TV – Smartphone -GSM)

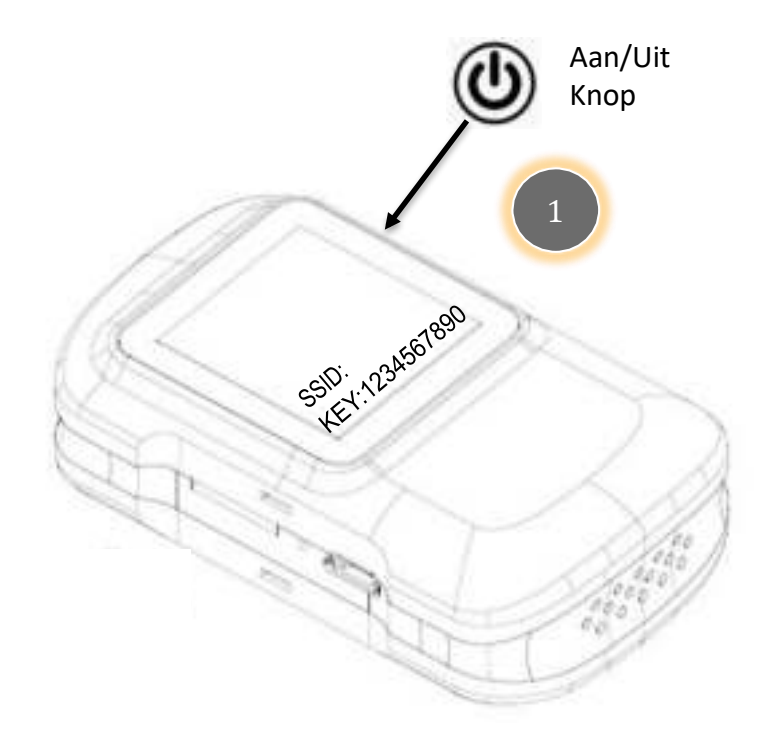

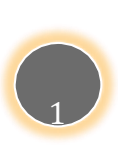

Druk meerdere keren op de aan / uit-knop om naar het corresponderende scherm te scrollen, dat standaardinformatie biedt over "SSID" en 'KEY" (draadloos wachtwoord)

> Het is belangrijk om de verstrekte informatie te noteren.

### SSID: (XX\_XXXX) SLEUTEL: 1234567890 (standard paswoord)

5

## 4. Hoe u kunt communiceren met de Dongler (via de Web-Browser)

### **Methode 1 - (Handmatig met de webbrowser)**

- 1. Verbind eerst uw Wifi apparaat \* met de Dongler
- (Zie pagina 5 voor instructies)
- 2. Open uw webbrowser \*\* en typ het volgende lokale IP-adres in de adresbalk: "http://192.168.5.1"
- 3. Typ op het inlogscherm "admin" en druk op enter
- 4. Om veiligheidsredenen raden we u ten zeerste aan om uw inlognaam "admin" te wijzigen in het Dongler menu en daarvan een notitie te maken
- \* (Wifi Apparaat: pc laptop tablet smart-tv smartphone) \*\* (Aanbevolen webbrowser: Chrome of Firefox

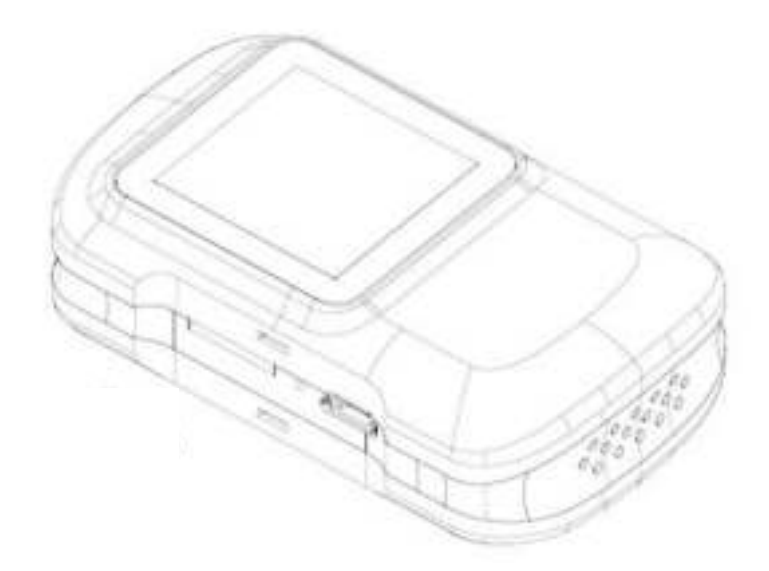

## 5. Communiceren met de Mi-Fi APP (Android Device Only)

**Methode 2** – (met de MiFi Android APP)

Download de APP via deze directe link: -

https://play.google.com/store/apps/details?id=com.mifi.wifi of bezoek Google Play en voer de zoekterm "mifi dongle" in of scan \* de volgende QR-code weergegeven op de Dongler

- 2. Installeer de applicatie op uw Android-apparaat \*\*
- 3. Verbind eerst uw Wifi apparaat met de Dongler - (Zie pagina 5 voor instructies)
- 4. Start de "Mifi" -app op uw Android-apparaat
- 5. Typ op het inlogscherm "admin" en druk op enter

OPMERKING: Mifi APP wist automatisch de browsercache en cookies bij het afsluiten

QR-scanlezer is vereist - download beschikbaar op Google Play \*\* (apparaat: pc - laptop - tablet - smart-tv – smartphone-GSM)

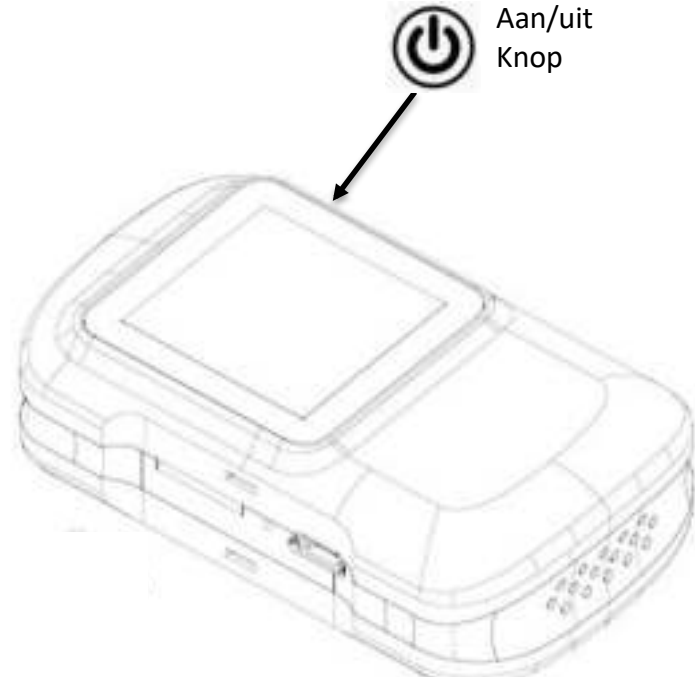

Druk meerdere keren op de aan / uit-knop om naar het corresponderende scherm te scrollen met de volgende QR-code: -

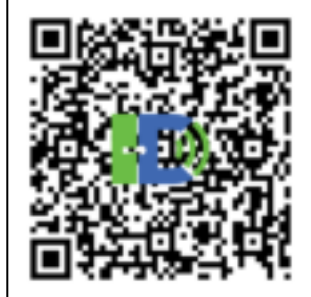

# **6. Wifi Bridge**

Er is 1 manier om je Dongler te registreren maar 2 manieren om de Dongler met het Internet te verbinden.

1. Als je een werkende Sim kaart hebt ingebracht heb je direct een internet verbinding. 2. Wanneer je geen Sim kaart hebt kan je met Internet verbinden via de **WifiBridge**

Als je een Sim kaart hebt ingebracht ga dan naar pagina 9.

### **Hoe een internet connectie maken via de Wifi Bridge?**

Als eerste moet je in de nabijheid van een Wifi access Point (AP) zijn welke een internet connectie heeft, en je de SSID van weet met paswoord.

Login het Dongler menu via Methode 1 of 2 en ga naar **Wifi Settings** en kies **Wifi Bridge.** 

### Zoek de sectie **Wifi Hotspot en click op Add**.

De Dongler scant nu op beschikbare Wifi netwerken, en zal dat zichtbaar zijn in enkele seconden.

Kies het netwerk waarmee je wilt verbinden en klik erop, links daarvan zal het rondje dan zwart worden en kan je zien welke je hebt gekozen, erboven is een vak en vul daar het paswoord in(Pass Phrase) , klik dan op de Apply toets. Wanneer alles ok is zal het bericht worden getoont **"Success"** en je bent verbonden met het Internet. Dat is geweldig alleen de Dongler heeft deze optie !

### **7. Hoe de Dongler registreren en toegang krijgen tot het NordVPN menu?**

(U dient een NordVPN account te hebben om toegang te krijgen tot de Nord VPN services.)

Login de Dongler via Methode 1 of 2

- 1. Selecteer Advanced Settings
- **2.** Selecteer Device Register
- **3.** Vul het Dongler IMEI nummer en paswoord in 123456 en selecteer register. Vul nu de Donglers Registratie pagina in met je email, zelf aangemaakt paswoord en je naam. En gebruik de agent code 18456149
- 4. Selecteer nu **Register Account.**

Het scherm laat zien **"Succes"** en keert terug naar het Register Login scherm van de Dongler. Je zal ook een conformatie email krijgen van het Dongler cloud systeem.

Nu schakel de Dongler uit door de On/Off knop in te drukken totdat je ziet in het Dongler LCD scherm "**Bye"** in het LCD Display en wacht 10 seconden.

Schakel nu de Dongler aan door de On/Of toets in te drukken totdat je in het Dongler LCD scherm **"WELCOME"** ziet. Automatisch gaat de Dongler kijken naar updates en al seen update beschikbaar is zal deze direct worden gedownload en ziet dat in het Dongler LCD scherm **"UPDATING"**

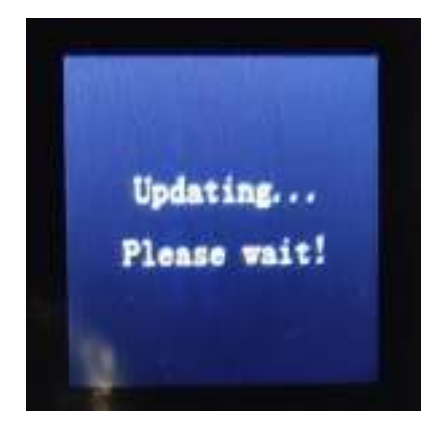

- Na de update te hebben ontvangen schakel de Dongler weer uit en dan weer aan, de Dongler is nu klaar voor gebruik.

### **Toegang tot Nord VPN**

- 1. Login in het Dongler menu Methode 1 of 2
- 2. Selecteer **Advanced Settings**
- 3. Selecteer **Device Register**
- 4. Selecteer boven in het scherm van je Wifi Apparaat of PC "**Nord"**
- 5. Vul dan in het menu jouw NordVPN gebruikersnaam , Paswoord en selecteer **"Connect"**

Nu heb je controle over je NordVPN Account via de Dongler en kan je veranderen van bv land etc…..

\_\_\_\_\_\_\_\_\_\_\_\_\_\_\_\_\_\_\_\_\_\_\_\_\_\_\_\_\_\_\_\_\_\_\_\_\_\_\_\_\_\_\_\_\_\_\_\_\_\_\_\_\_\_\_\_\_\_\_\_\_\_\_\_\_\_\_\_\_\_\_\_\_\_\_\_\_\_\_\_\_\_\_\_\_\_\_\_\_\_\_\_\_

Deze functie is voor PC en Laptop die geen Wifi of 2/3/4G functie hebben. Met de Dongler kunt U dan supersnel surfen. De Vlan functie kan worden gebruikt met en zonder Sim card.

Schakel de Dongler aan totdat U het Welcome bericht ziet. Sluit de Dongler aan via de meegeleverde USB kabel aan op Uw PC of Laptop.

Installeren op Windows: Ga via START naar Mijn of Deze PC of ga naar de verkenner en vind het Icon CD-Station (XX) Mobile 4G. Klik 2 x erop en er word gevraagt of ze autorun.exe mag starten klik ja. Er worden dan drivers op Uw PC gezet om een verbinding op tezetten tussen PC en de Dongler. Als dit process klaar is kan U internetten.....

**\_\_\_\_\_\_\_\_\_\_\_\_\_\_\_\_\_\_\_\_\_\_\_\_\_\_\_\_\_\_\_\_\_\_\_\_\_\_\_\_\_\_\_\_\_\_\_\_\_\_\_\_\_\_\_\_\_\_\_\_\_\_\_\_\_\_** 

Installeren op MAC: Vind the USB Drive met 4G en klik erop om te installeren. Bij sommige vind de MAC zelf de drivers en installeerd ze.

# 10. FAQs (Vaak gestelde vragen)

### **V: Mijn wifi-router gaat niet aan nadat ik op de aan / uit-knop heb gedrukt, wat moet ik doen?**

▪ A: Zorg ervoor dat u de batterij eerst volledig heeft opgeladen en dat u ofwel de USB gebruikt kabel meegeleverd, of toegang hebben tot een alternatieve USB-lichtnetadapter. Gebruik altijd originele producten van een gerenommeerde detailhandelaar - (zie pagina 3 voor meer informatie)

#### **▪ V: Ik heb mijn simkaart geplaatst, maar ik krijg geen gsm-signaal van mijn internetprovider.**

▪ A: Zorg er eerst voor dat u de simkaart correct in de Dongler hebt geplaatst (zie pagina 4 voor meer informatie).

**OPMERKING: als uw simkaart met een pincode is geactiveerd, moet u het Dongler menu openen om uw pincode in te voeren om vervolgens op internet te surfen. Bovendien zal (in de meeste gevallen) de Dongler automatisch de APN-instellingen (gebruikersnaam en wachtwoord) instellen die door uw internetprovider zijn verstrekt. Er zijn echter gevallen waarin u deze gegevens mogelijk handmatig moet invoeren. Nogmaals, u kunt deze instellingen wijzigen in het beheermenu van de Dongler. Als u niet zeker weet wat u moet invoeren, is het raadzaam om contact op te nemen met uw gsm-internetprovider voor de precieze details. Ten slotte, als u zich buiten uw eigen land bevindt, moet u mogelijk de roaming-functie in het Dongler menu inschakelen om internetprivileges in te schakelen.** 

### **▪ V: Mijn apparaat is geen Android; kan ik de Mifi APP gebruiken?**

▪ A: Alleen Android-apparaten kunnen momenteel de Mifi APP gebruiken. Alle niet-Android-apparaten kunnen echter inloggen handmatig naar het beheermenu van de Dongler door in plaats daarvan hun browsertoepassing te gebruiken - (zie pagina 6 voor meer details)

### **▪ V: Ik heb het lokale IP-adres https://192.168.5.1 handmatig ingevoerd, maar ik kan niet inloggen op de**

#### **menu?**

▪ A. Zorg er eerst voor dat u alle cookies hebt gewist en dat de browsercache leeg is. Controleer of uw

browser is gesloten en dat er geen andere browsertoepassingen tegelijkertijd geopend zijn (om mogelijke conflicten te vermijden). Controleer bovendien of uw apparaat is verbonden met de Dongler - (zie pagina 5 voor meer details)

### **▪ V: Kan ik de fabrieksinstellingen van mijn Dongler herstellen?**

▪ A. Ja, dat kan, hetzij door op de resetknop naast de SIM-kaartsleuf te drukken, of binnen het Dongler beheermenu. WAARSCHUWING: als u geen back-up of registratie van uw opgeslagen gegevens heeft gemaakt, kunnen deze permanent verloren gaan.

# Verklaring inzake gezondheid en veiligheid.

- Zorg er altijd voor dat het apparaat niet in de buurt is van vloeistoffen, extreme temperaturen (warm of koud) of niet wordt blootgesteld aan een vochtige omgeving.
- Probeer NOOIT de Dongler op enigerlei wijze te demonteren, te manipuleren of te repareren.
- Gebruik GEEN nep- of niet-standaard USB-laders of niet-officiële producten, die mogelijk de wifi kunnen beschadigen Van de Dongler.
- Verbrand, doorboor, plet of demonteer de batterij NIET.
- Gooi de batterij NIET in vuur of water.
- Gebruik ALTIJD originele producten van gerenommeerde en geautoriseerde wederverkopers of detailhandelaren.
- Schakel de Dongler altijd UIT als u zich in een vliegtuig of een beperkt gebied bevindt.

▪ Als de Dongler onherstelbaar beschadigd is, moet deze op een veilige manier worden afgevoerd (in overeenstemming met en veiligheidsvoorschriften in uw eigen land).

### LET OP: DE BATTERIJ IS ONDERWORPEN AAN EXPLOSIE INDIEN VERKEERD GEBRUIKT, MISBRUIKT WORD OF ONJUIST VERVANGEN.

De gebruiker gaat akkoord met het bovenstaande en begrijpt de gevolgen van niet-naleving bij het gebruik van dit apparaat. Het gebruik en de toepassing van dit apparaat is onderworpen aan de controle van de gebruiker. Elk misbruik van dit product maakt de garantie ongeldig. Evenmin kunnen we de veiligheid van dit product garanderen bij misbruik door de gebruiker. De gebruiker stemt ermee in dit apparaat op eigen risico te gebruiken.

Dit product en de specificaties kunnen zonder voorafgaande kennisgeving worden gewijzigd. Geen enkel deel van deze specificatie kan worden gewijzigd of aangepast zonder de strikte toestemming van Nymexsolutions Limited.

Nymexsolutions Limited is een geregistreerd bedrijf in Hong Kong - © 2020 Alle rechten voorbehouden